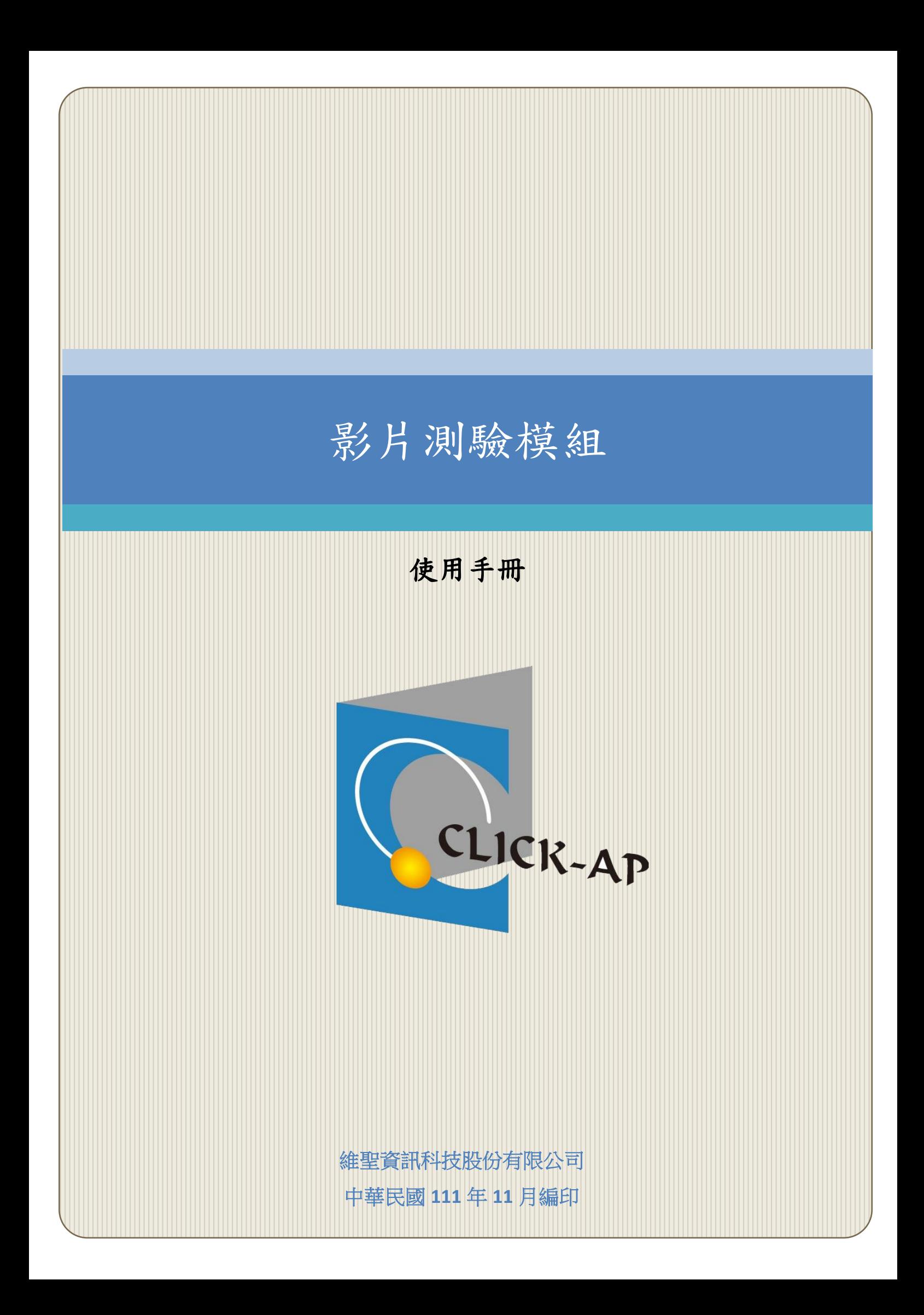

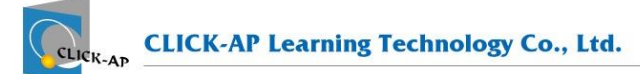

#### 錄  $\blacksquare$

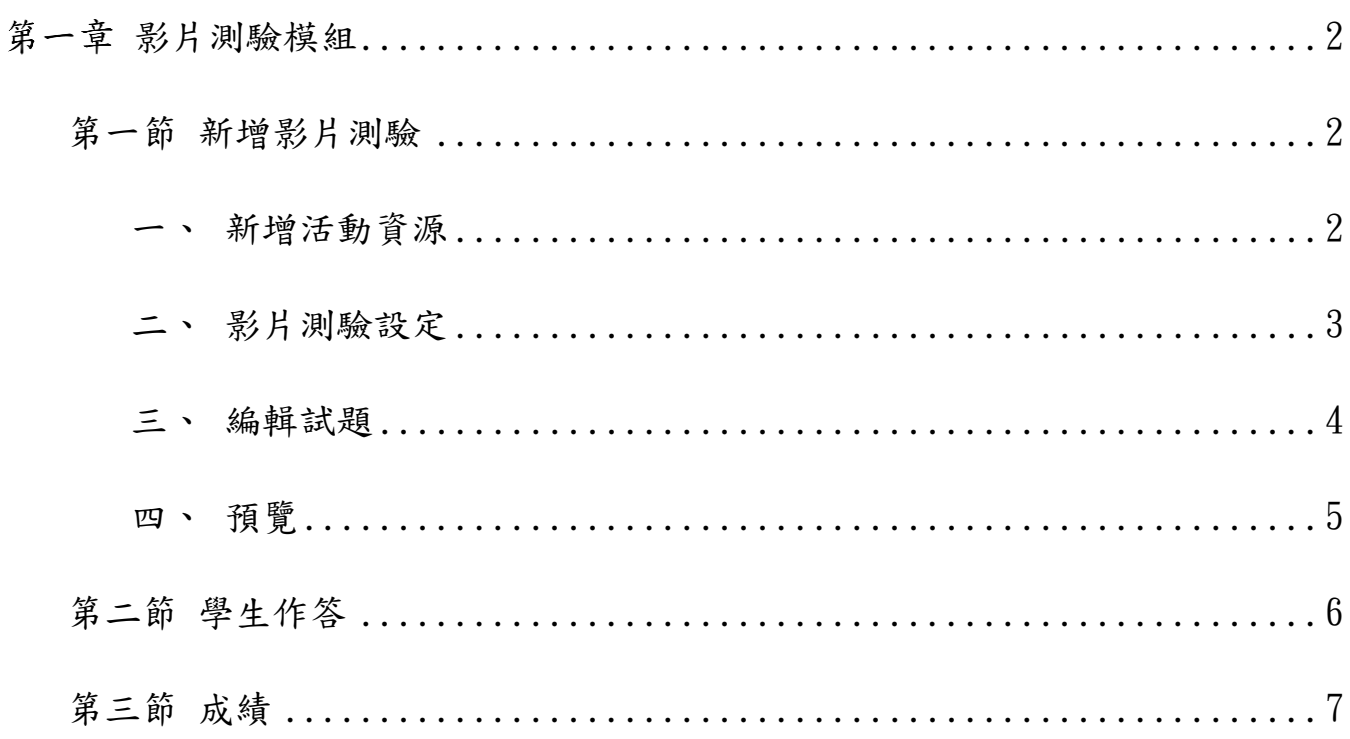

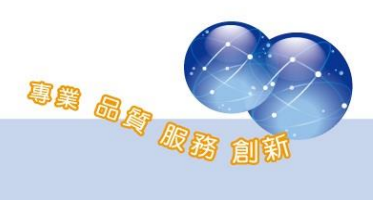

ö

### <span id="page-2-0"></span>第一章 影片測驗模組

影片測驗模組提供教師可於影片教材中插入測驗題目,支援上傳影音檔 案或使用 Youtube 網址的方式,老師可直接於影片播放過程中設定題目出現 的時間點,學生須回答問題才可繼續觀看影片,並可紀錄作答狀況及成績。

#### <span id="page-2-2"></span><span id="page-2-1"></span>第一節 新增影片測驗

#### 一、 新增活動資源

於課程中啟動編輯模式,新增活動或資源中選擇影片測驗。

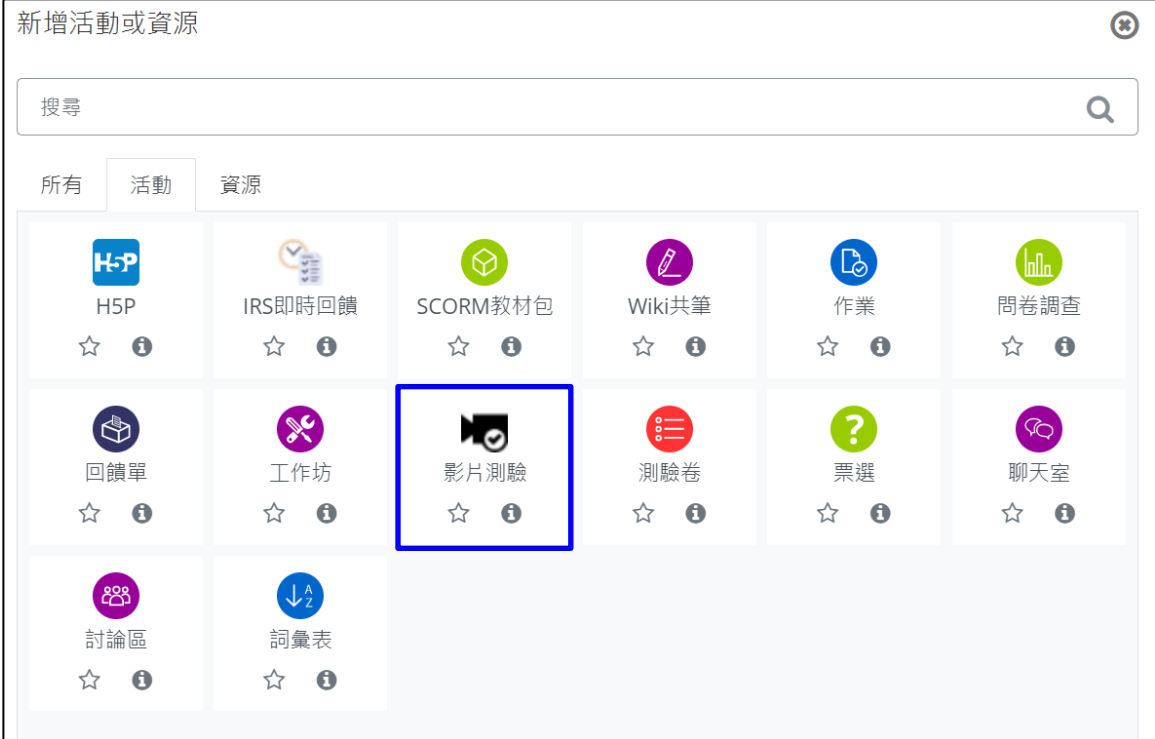

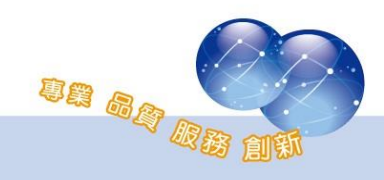

## <span id="page-3-0"></span>二、 影片測驗設定

輸入影片測驗名稱、介紹,影片類型可選擇「影音網址」、「影音檔 案」或「M3U8 串流」,並輸入影音/串流網址或上傳影音檔案。

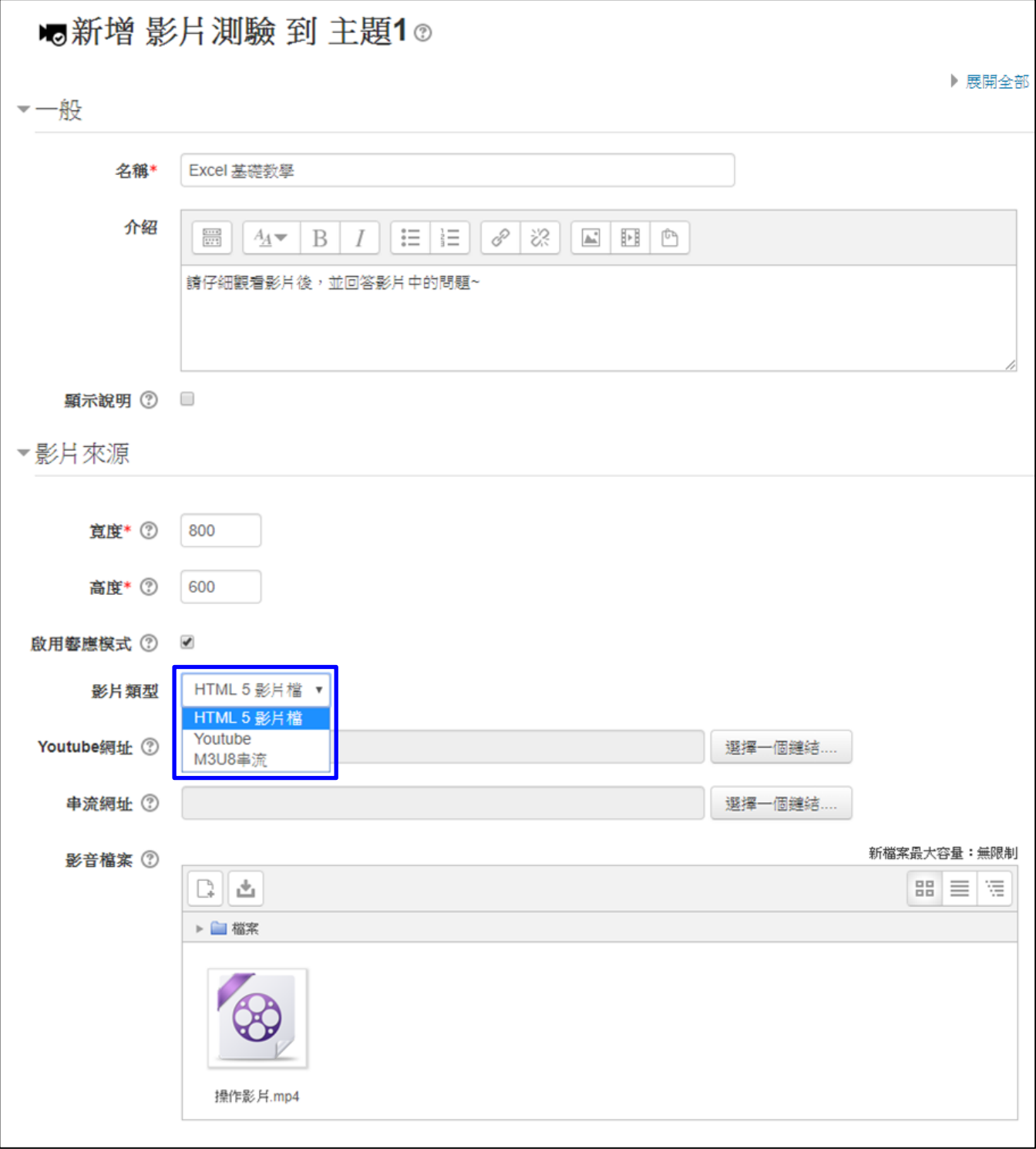

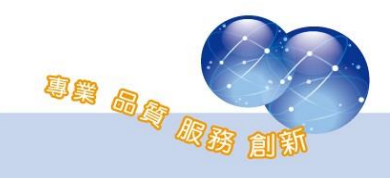

### <span id="page-4-0"></span>三、 編輯試題

若影片還沒有加入題目,則在影片下方會出現「尚未加入題目」的提 醒字樣,點選「編輯影片測驗」開始編輯試題。

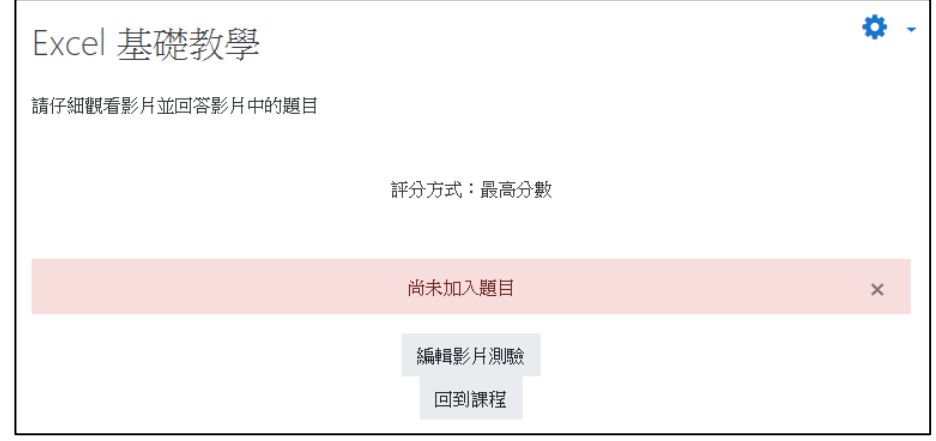

介面上方將顯示影片播放器,下方則為試題編輯區。教師可選擇「增 加一試題」或「從題庫」出題。

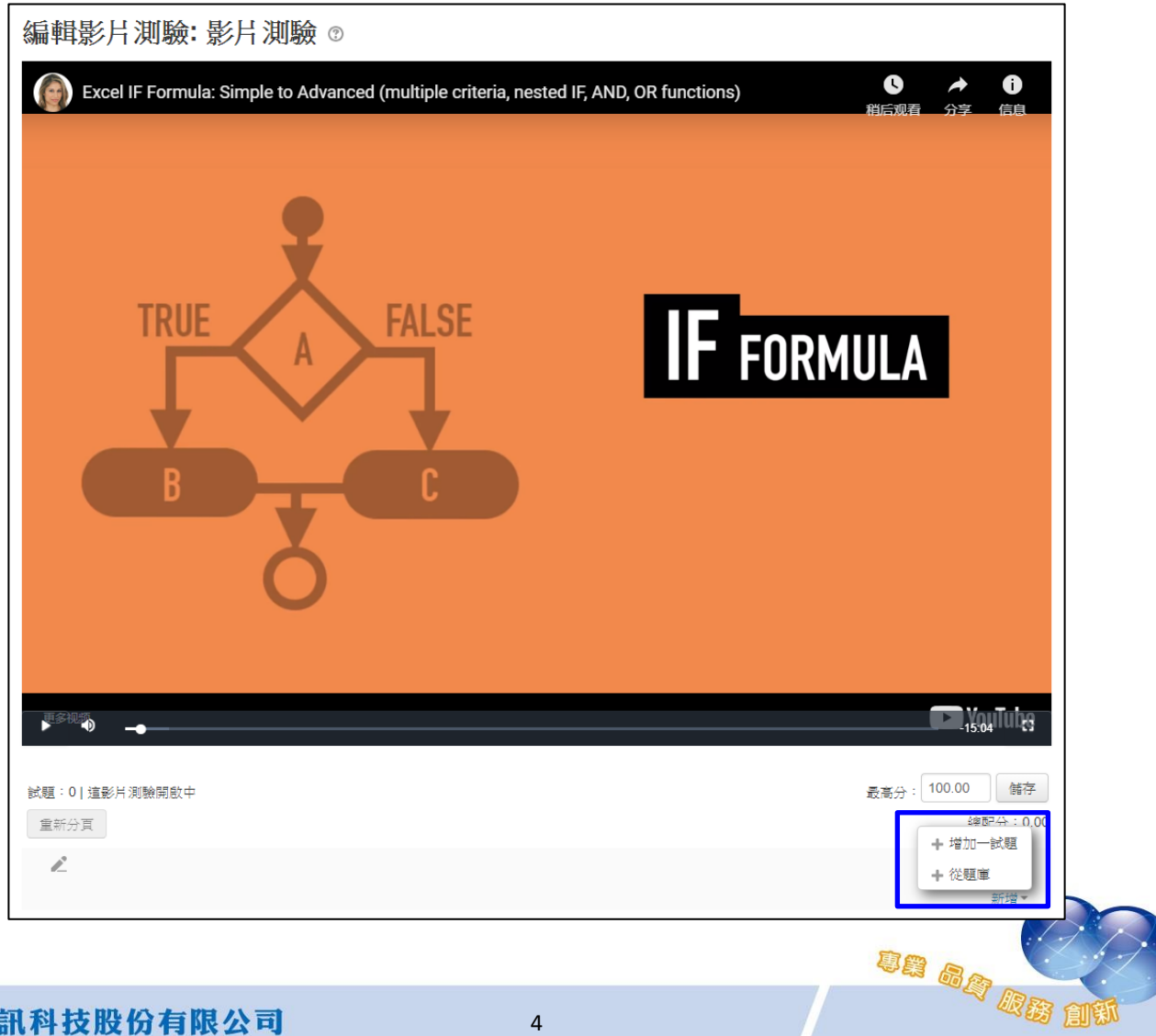

4

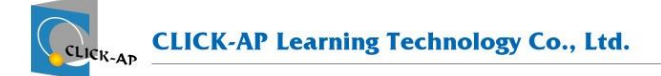

新增試題後,可點選《設定題目出現的時間點,亦可於影片播放的過 程中,點選 中使用言能用的時間 即可使用該時間點。 软装填白品特种

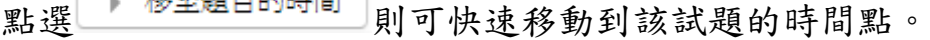

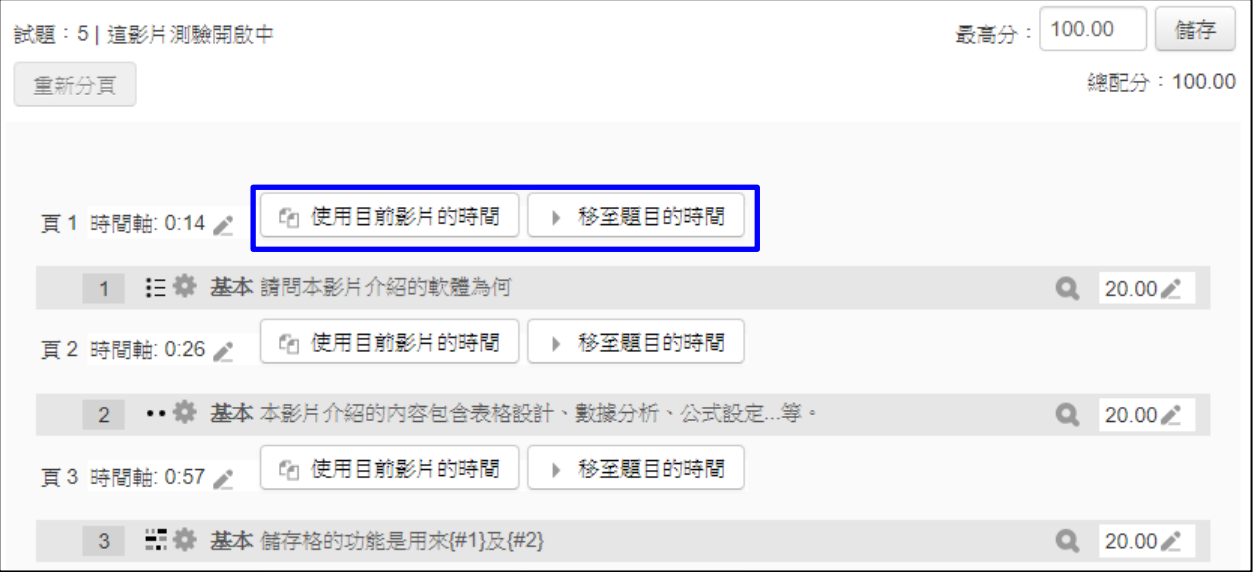

#### <span id="page-5-0"></span>四、 預覽

影片時間軸中,紅點代表有穿插題目;學生須作答後才能繼續觀看影 片。

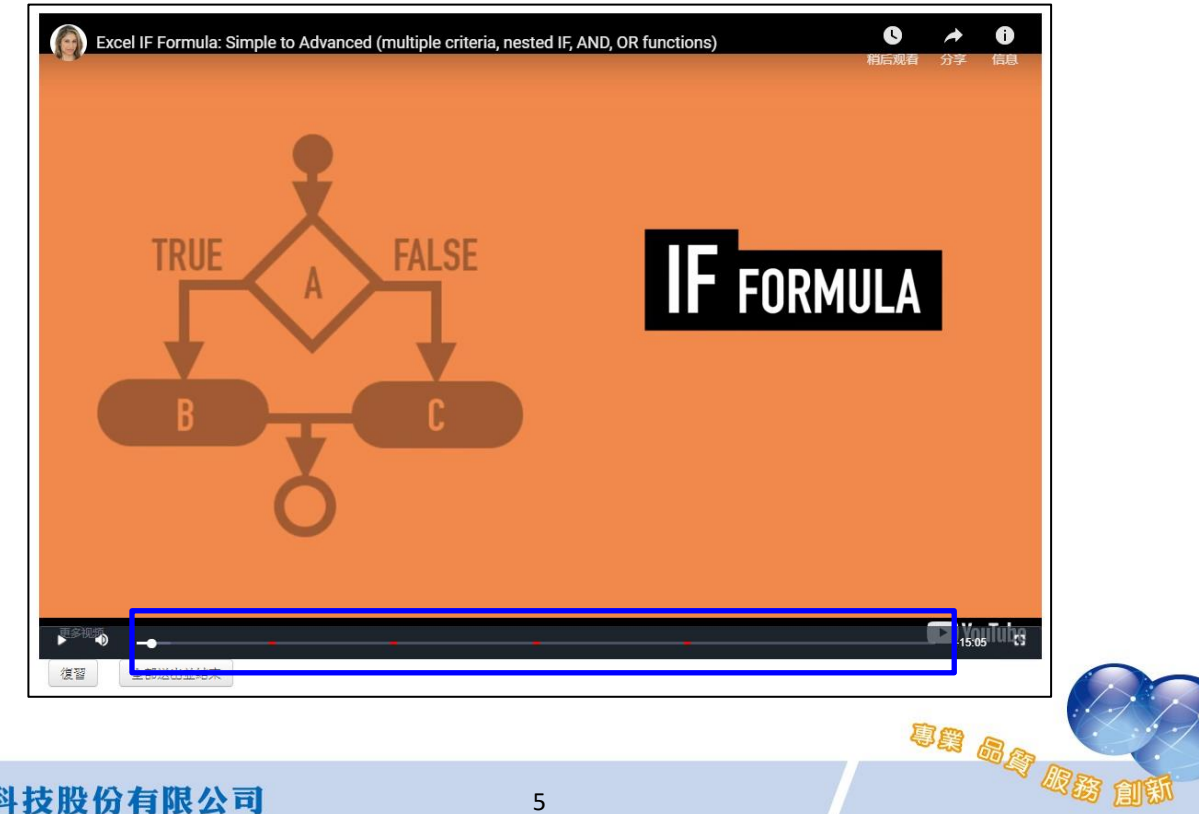

# <span id="page-6-0"></span>第二節 學生作答

學生進入影片測驗後,點選「開始作答」即可瀏覽影片及試題。

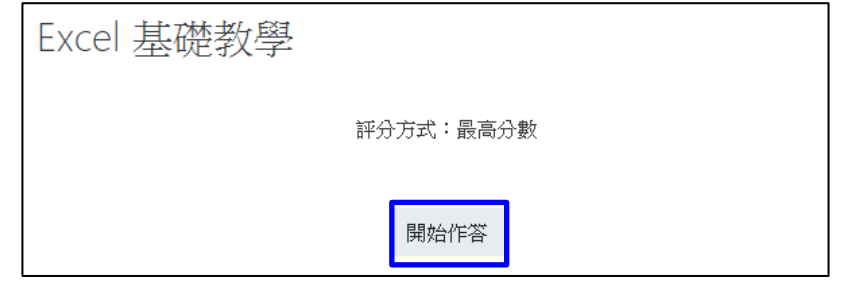

紅點代表有穿插題目;學生須作答後才能繼續觀看影片。完成所有試 題後,須點選「全部送出並結束」,才算完成交卷動作。

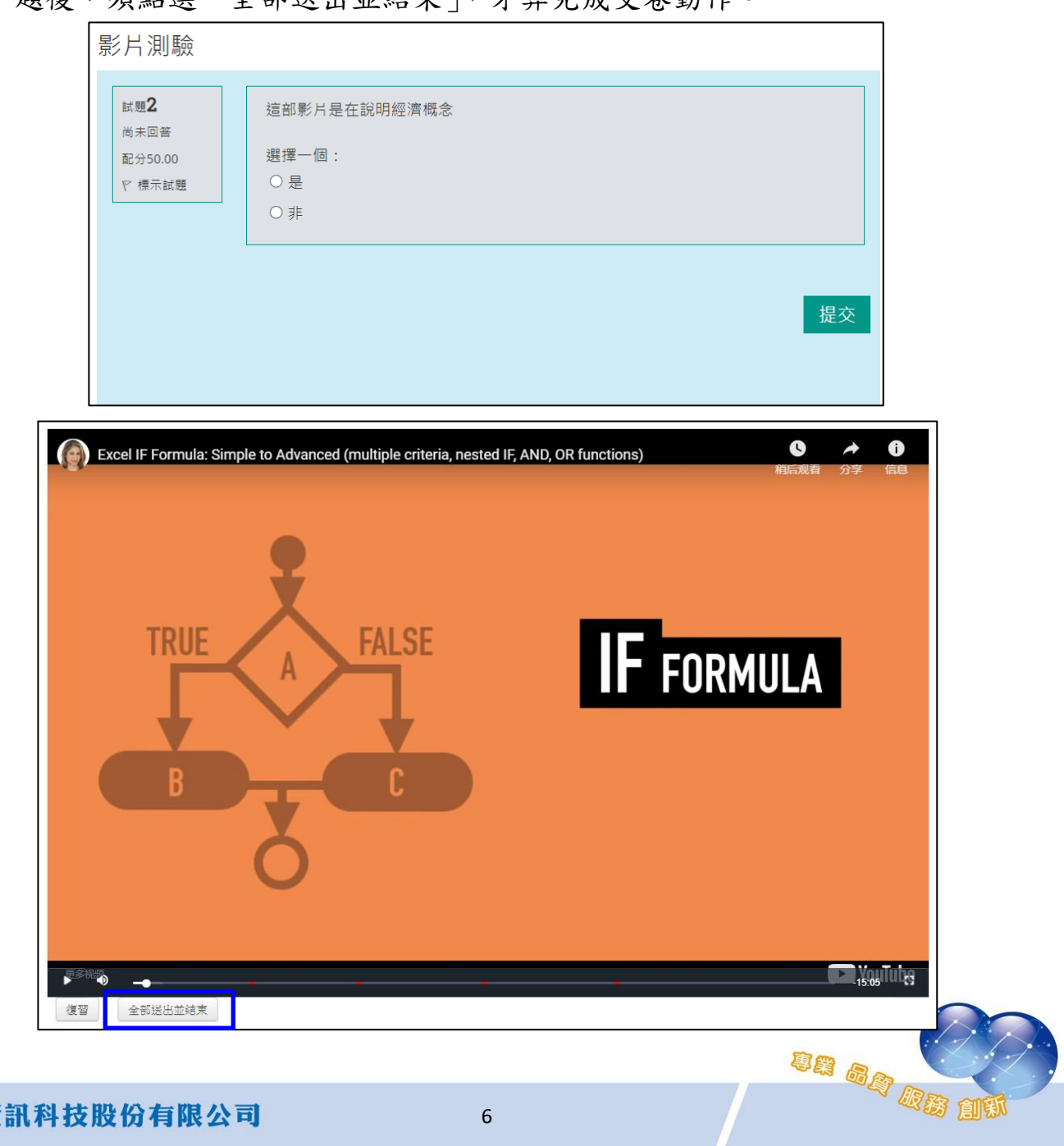

# <span id="page-7-0"></span>第三節 成績

學生作答後,老師可進入影片測驗,點選「作答人數」連結,即可瀏 覽學生作答成績。

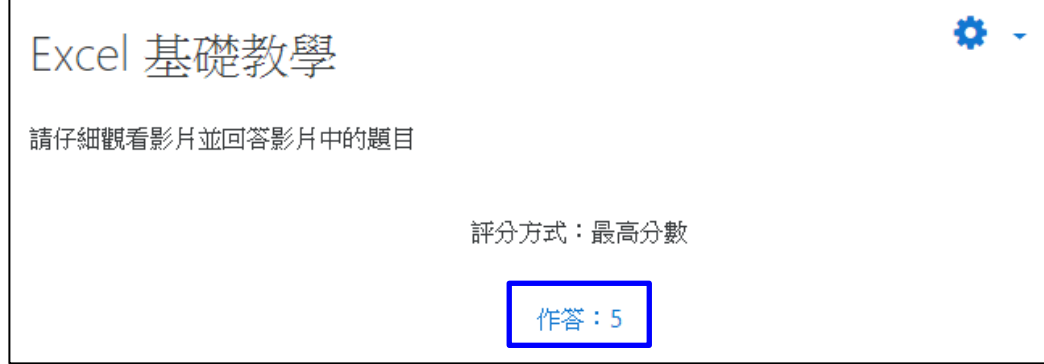

顯示資料含開始時間/結束時間、花費時間、分數、總平均等。

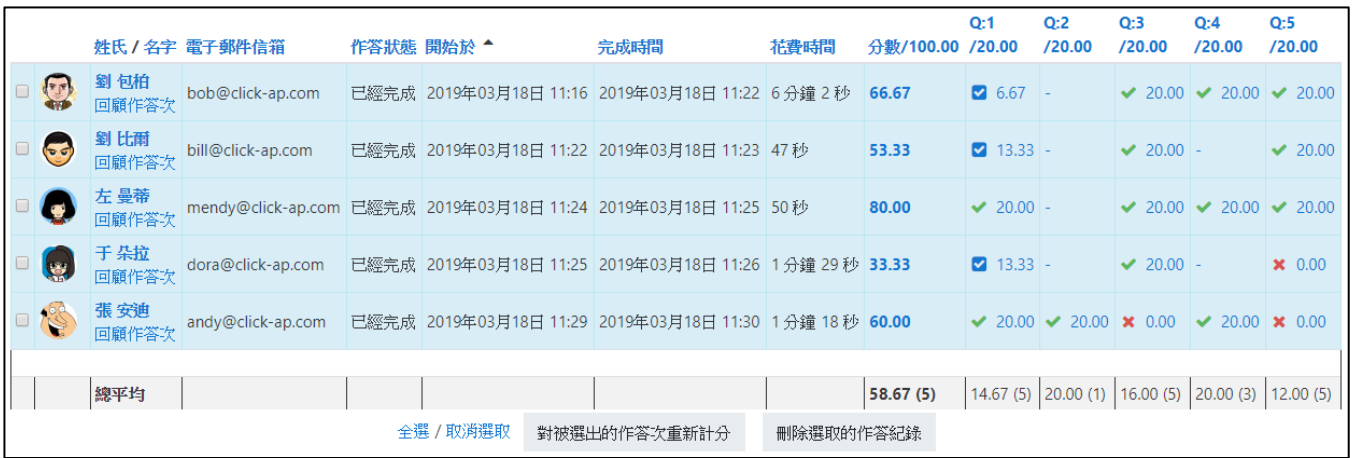

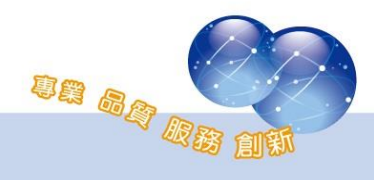

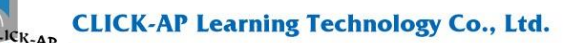

系統操作支援影片:

YouTube 頻道: MoodleTW

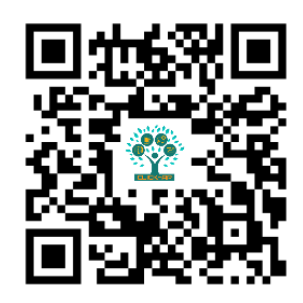

欲瀏覽更多更新相關資訊,請至我們的網站:

[https://www.click-ap.com](https://www.click-ap.com/) [https://faq.moodle.com.tw](https://faq.moodle.com.tw/) [https://www.moodle.com.tw](https://www.moodle.com.tw/)

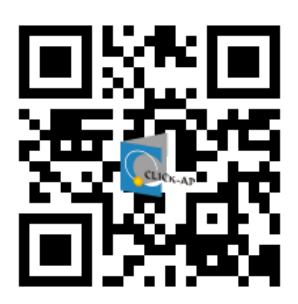

如有任何問題也歡迎隨時與我們聯絡,謝謝您!

Phone:+886-4-3608-0088 E-mail:[moodletw@click-ap.com](mailto:moodletw@click-ap.com?subject=產品問題)

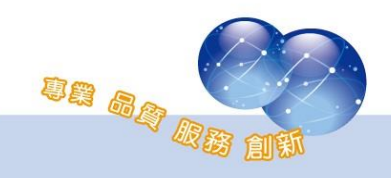